# **Programming with C**

Terry Marris December 2010

## **21 Program Development Environment**

We see how to download a C compiler and how to pimp the Command window and Notepad, a text editor.

## **21.1 The GNU C Compiler**

To obtain the GNU C Compiler for Windows visit www.mingw.org, select Downloads and download the current version. Accept the defaults.

Add ;C:\MinGW\bin to the system path. In Windows XP choose: Start, Settings, Control Panel, System, Advanced, Environment Variables. Select Path, Edit. Then add **;C:\MinGW\bin** onto the end of the Variable value. Remember the semi-colon just before the C. OK.

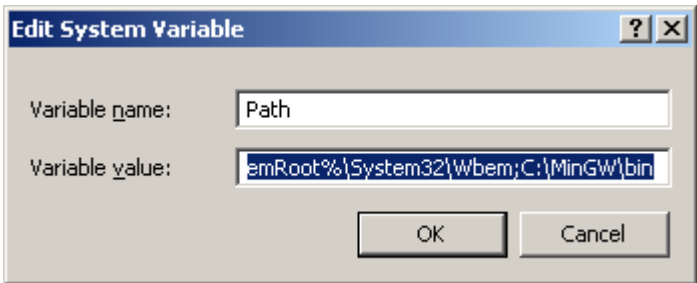

## **21.1 Command Prompt**

In Windows XP choose Start, Programs, Accessories, Command Prompt

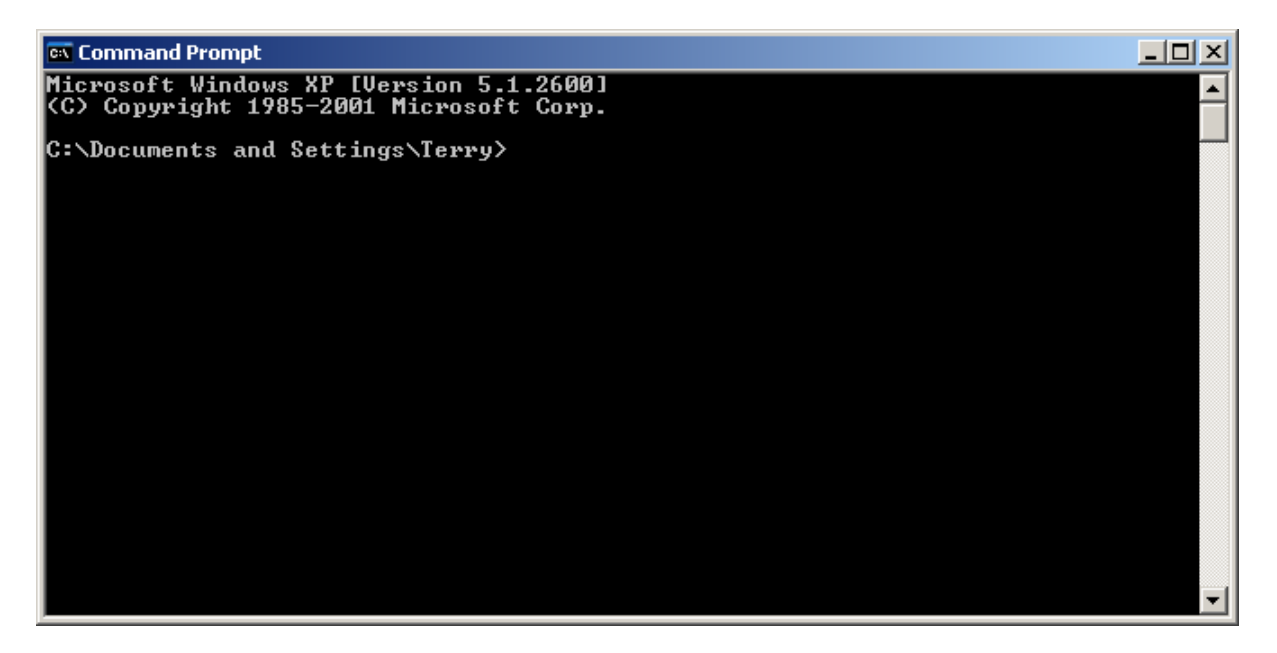

That looks pretty ugly. We change the font. Right click on the Command Prompt title bar and choose Properties, Font, Lucinda Console, OK. Select Modify shortcut that started this window. OK.

At the command prompt enter help and, in the list of commands, look for CD, CLS, DIR and PROMPT in the list of commands

To obtain help on a particular command enter <command> /? e.g. CLS /?

The prompt, the point at which you issue commands, is a bit long. We seek to shorten it. Entering prompt /? we get

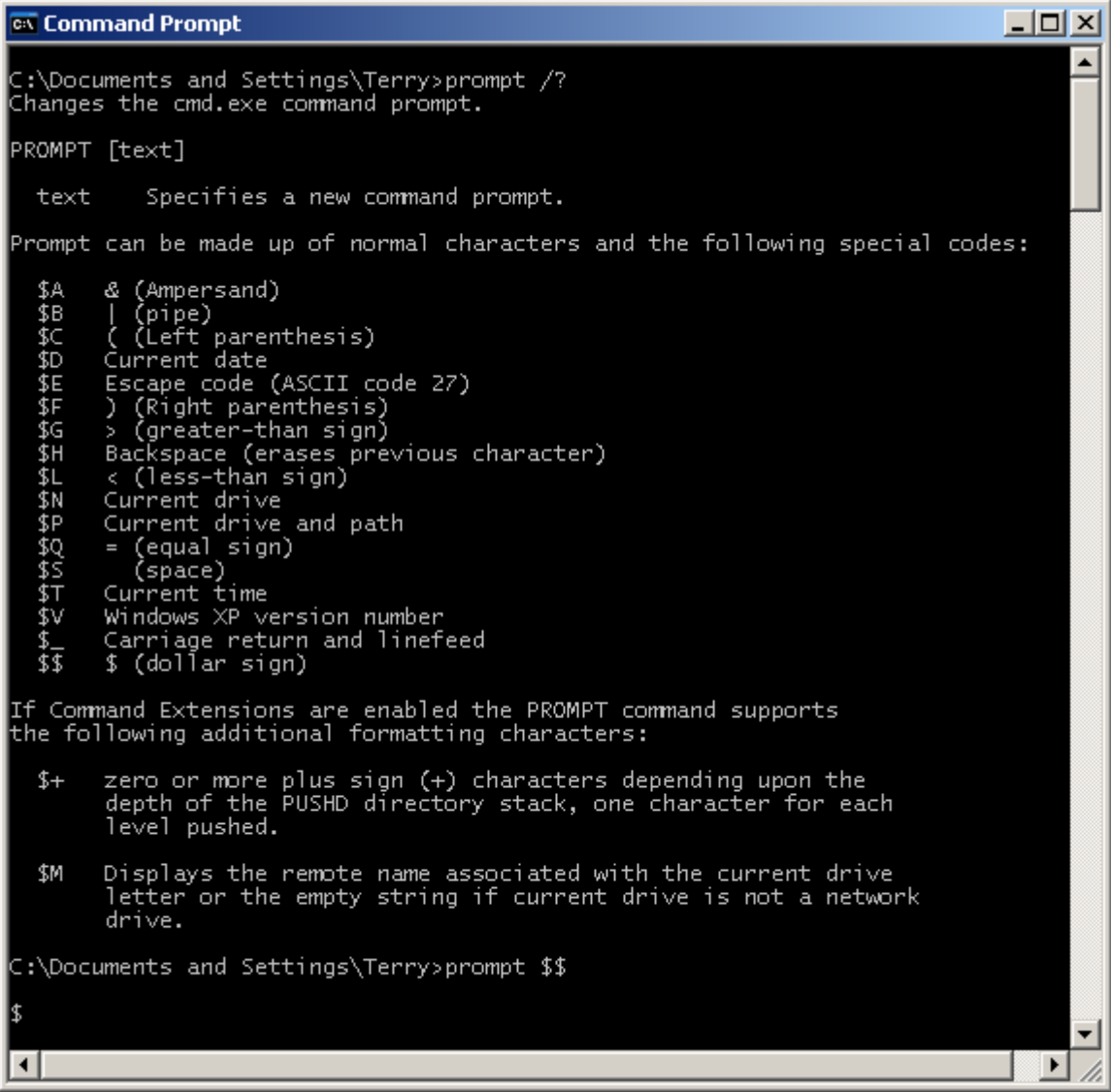

Here I have chosen to set the  $$$  as my command prompt.

#### **21.2 Notepad**

Notepad is the editor of choice. With it you can enter and amend C program text. In Windows XP choose Start, Programs, Accessories, Notepad.

We set the font: choose Format, Font and select Courier New, Regular, 10, OK.

We need to see line numbers for our coding. Choose View and select Status Bar. The current line and column number appear in the bottom right hand corner.

#### **21.3 Batch Files**

We can list a sequence of commands in a batch file. The name of the batch file must end in **.**bat.

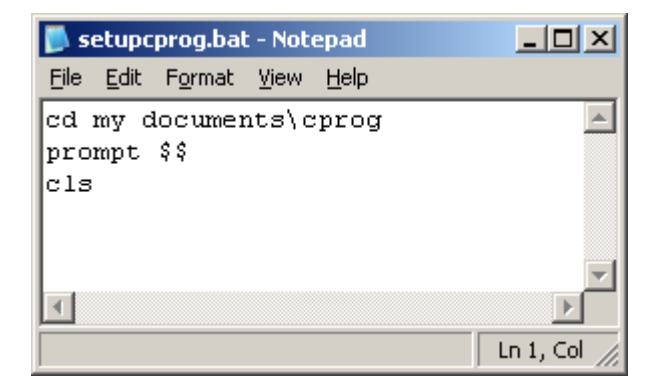

This batch file is named setupcprog.bat. The line

cd my documents\cprog

changes the directory (or folder) to the once named cprog.

prompt \$\$

changes the command prompt to a dollar sign.

cls

clears the screen.

To run this program we enter the batch file's name at the command prompt.

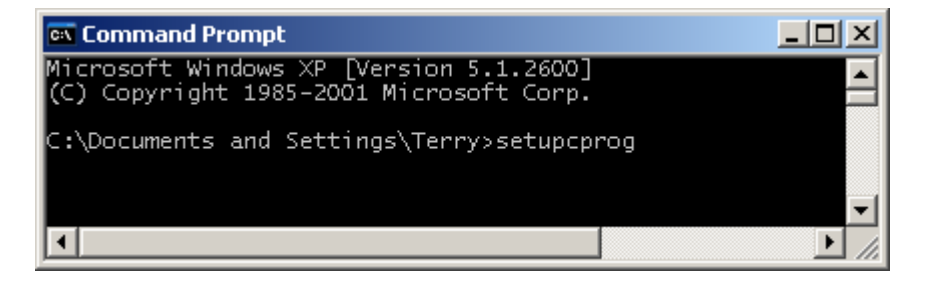

## **21.4 Compiling, Linking and Running**

Load Notepad by entering Notepad test.c at the command prompt. Enter a simple program and choose File, Save.

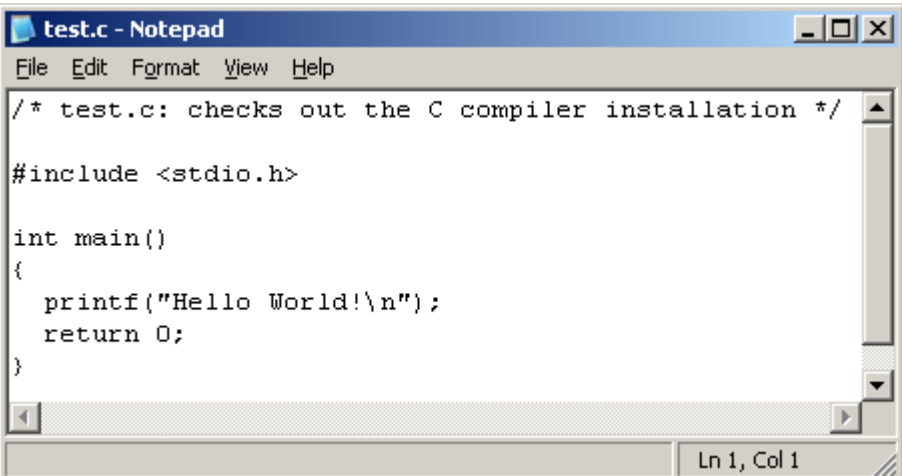

Load the compiler and linker with

gcc test.c -ansi -Wall -pedantic -o test.exe

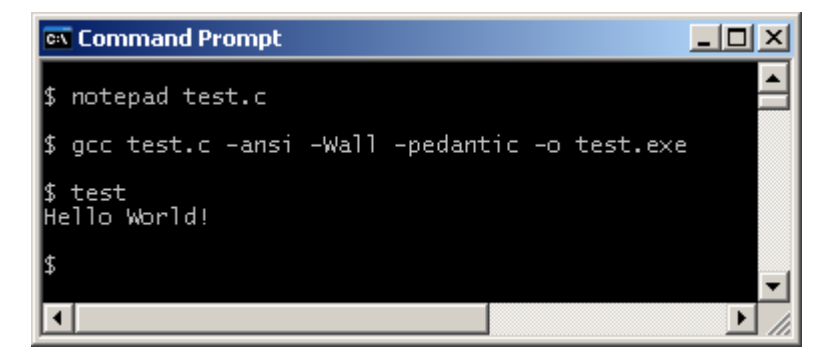

Run the program with

test

gcc loads the MinGW C Compiler. test.c is the text file to be compiled. -ansi, -Wall and -pedantic are switches to the compiler requesting that statements not conforming to the ANSI C standard are reported as errors. -o is for output. The output is named test.exe.

You can use the  $\uparrow$  and  $\downarrow$  keys on the keyboard to revisit previous commands issued by yourself.

Any problems? Let me know.

### **Bibliography**

www.mingw.org accessed December 2010.